# Πιεστήριο παραγωγής Xerox® Iridesse® Τεκμηρίωση πελάτη Οδηγίες εγκατάστασης και απεγκατάστασης

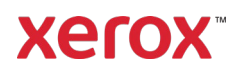

Σεπτέμβριος 2020 702P08474

Αγαπητέ πελάτη,

Συγχαρητήρια για την αγορά του πιεστηρίου σας παραγωγής Xerox® Iridesse®. Είμαστε στην ευχάριστη θέση να σας παρουσιάσουμε την τεκμηρίωση πελάτη που έχει ευέλικτη μορφή και σας δίνει απαντήσεις γρήγορα και αποτελεσματικά.

Η παρούσα επιστολή περιέχει πληροφορίες σχετικά με τη λήψη, την εγκατάσταση και την απεγκατάσταση της τεκμηρίωσης που υποστηρίζει το πιεστήριο. Κατά την εγκατάσταση του συστήματος, ο μηχανικός υποστήριξης πελάτη εγκαθιστά την τεκμηρίωση πελάτη αλλά, εάν χρειάζεται, μπορείτε να την κατεβάσετε και να την εγκαταστήσετε από τον ιστότοπο [www.xerox.com](https://www.xerox.com/).

### **Λήψη και εγκατάσταση τεκμηρίωσης πελάτη**

- 1. Μεταβείτε στον ιστότοπο www.xe[rox.com](https://www.xerox.com/) και επιλέξτε **Εξυπηρέτηση πελατών** και μετά **Όλα για υποστήριξη και προγράμματα οδήγησης**. Στο πεδίο *Αναζήτηση Υποστήριξης – Από συσκευές μέχρι προγράμματα οδήγησης*, πληκτρολογήστε **Iridesse**, ή **Xerox Iridesse Production Press**, και μετά πατήστε **Enter** .
- 2. Κάντε κλικ στην καρτέλα **Όλο το περιεχόμενο**.
- 3. Για να δείτε την ιστοσελίδα *Documentation* (Τεκμηρίωση), κάντε κλικ στην επιλογή **Documentation -Xerox Iridesse Production Press** (Τεκμηρίωση - Πιεστήριο παραγωγής Xerox Iridesse).
- 4. Κάντε κλικ στην καρτέλα **Documentation** (Τεκμηρίωση).
- 5. Μεταβείτε στο στοιχείο *How to Install Xerox Iridesse Production Press Documentation* (Πώς να εγκαταστήσετε την τεκμηρίωση του πιεστηρίου παραγωγής Xerox Iridesse) και μετά κάτω από το στοιχείο *ΛΗΨΗ*, για την επιλογή *Δείτε επίσης*, κάντε κλικ στο **Other** (Άλλο).
- 6. Για το *Xerox Iridesse Production Press Documentation* (Τεκμηρίωση πιεστηρίου παραγωγής Xerox Iridesse), κάντε κλικ στο **DOWNLOAD** (ΛΗΨΗ).
- 7. Μεταβείτε στο αρχείο λήψης και μετά αποσυμπιέστε το.

#### **Σε υπολογιστή Microsoft® Windows®**

- 1. Ακολουθήστε τις προηγούμενες οδηγίες για τη λήψη της τεκμηρίωσης πελάτη.
- 2. Αφού η λήψη ολοκληρωθεί, επιλέξτε "Προβολή στοιχείων λήψης". Από το παράθυρο "Προβολή και παρακολούθηση στοιχείων λήψης", εντοπίστε το αρχείο .exe και επιλέξτε "Εκτέλεση".
- 3. Ακολουθήστε τα μηνύματα στο παράθυρο εγκατάστασης. Αποδεχτείτε τις προεπιλογές και επιλέξτε "Τέλος". Επιλέξτε "Κλείσιμο" από το παράθυρο "Προβολή στοιχείων λήψης". Το σύστημα εγκαθιστά μια συντόμευση της τεκμηρίωσης του Iridesse στην επιφάνεια εργασίας.
- 4. Αν το παράθυρο της τεκμηρίωσης δεν εμφανιστεί αυτόματα, κάντε διπλό κλικ στη συντόμευση της τεκμηρίωσης του Iridesse στην επιφάνεια εργασίας, για να προβάλετε την τεκμηρίωση πελάτη.

**Σημείωση:** Εάν εμφανιστεί το μήνυμα "Αποδοχή αποκλεισμένου περιεχομένου", επιλέξτε **Αποδοχή αποκλεισμένου περιεχομένου**.

#### **Σε Mac OS X**®

1. Ακολουθήστε τις προηγούμενες οδηγίες για τη λήψη της τεκμηρίωσης πελάτη. Μια εφαρμογή αποσυμπίεσης περιέχει το αρχείο της εφαρμογής (.app).

# Πιεστήριο παραγωγής Xerox® Iridesse® Τεκμηρίωση πελάτη Οδηγίες εγκατάστασης και απεγκατάστασης

- 2. Από την επιφάνεια εργασίας, εντοπίστε το αρχείο IridesseDoc.app.
- 3. Κάντε διπλό κλικ στο αρχείο IridesseDoc.app. Επιλέξτε τη γλώσσα για το παράθυρο εγκατάστασης και OK. Ξεκινάει η εγκατάσταση.
- 4. Ακολουθήστε τα μηνύματα στο πρόγραμμα εγκατάστασης και επιλέξτε "Επόμενο". Αποδεχτείτε τις προεπιλογές.

xero)

- 5. Όταν ολοκληρωθεί η εγκατάσταση, επιλέξτε "Τέλος". Στην επιφάνεια εργασίας εμφανίζεται μια συντόμευση και ένας φάκελος "Τεκμηρίωση Iridesse". Ο φάκελος περιέχει τις εφαρμογές εγκατάστασης και απεγκατάστασης.
- 6. Κάντε διπλό κλικ στη συντόμευση της τεκμηρίωσης του Iridesse για να ανοίξετε και να προβάλετε την τεκμηρίωση πελάτη.

### **Για την απεγκατάσταση της τεκμηρίωσης πελάτη**

Το αρχείο Uninstall Iridesse Documentation (Απεγκατάσταση τεκμηρίωσης του Iridesse) βρίσκεται στον φάκελο "Τεκμηρίωση Iridesse" στην επιφάνεια εργασίας. Σε PC, μπορείτε να μεταβείτε σε αυτό από το μενού "Έναρξη". Για να καταργήσετε την τεκμηρίωση χρήστη από το σύστημα:

- 1. Κάντε διπλό κλικ στον φάκελο "Τεκμηρίωση Iridesse" για να ανοίξετε τον φάκελο και μετά κάντε διπλό κλικ στην επιλογή **Απεγκατάσταση τεκμηρίωσης Iridesse**. Εάν εμφανιστεί το παράθυρο "Έλεγχος λογαριασμού χρήστη", επιλέξτε **Ναι**.
- 2. Ακολουθήστε τα μηνύματα στο παράθυρο απεγκατάστασης και επιλέξτε "Επόμενο". Αποδεχτείτε τις προεπιλογές για να ολοκληρωθεί η απεγκατάσταση.
- 3. Όταν ολοκληρωθεί η απεγκατάσταση, επιλέξτε "Τέλος". Το πρόγραμμα καταργεί τον φάκελο "Τεκμηρίωση Iridesse" και το σχετικό περιεχόμενο από το σύστημα.
- 4. Για Mac, αν το αρχείο app παραμένει στην επιφάνεια εργασίας, κάντε δεξί κλικ στο αρχείο και επιλέξτε "Μετακίνηση στον κάδο απορριμμάτων". Για PC, εάν το αρχείο exe συνεχίζει να υπάρχει, επισημάνετε το αρχείο και επιλέξτε "Διαγραφή".